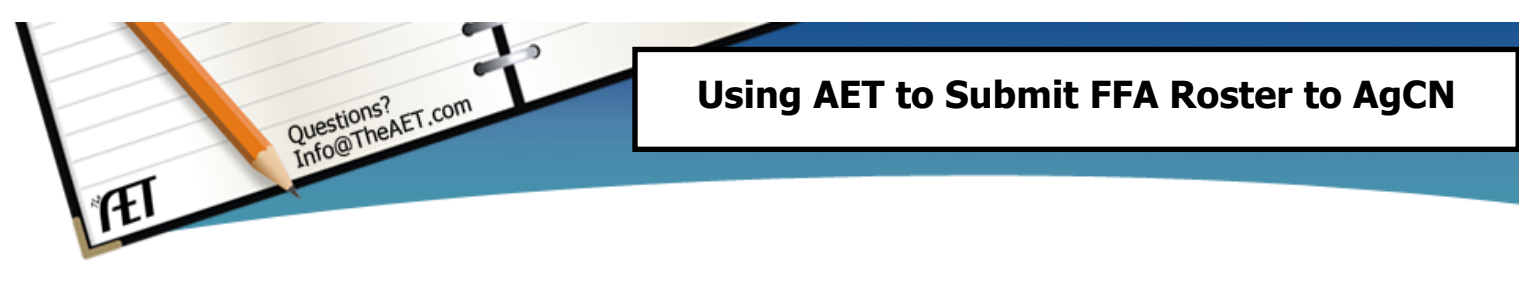

**Purpose**: This quide is to help teachers export AET student accounts directly into National FFA's AgCareer Network roster system. You may only export each student's record ONCE! **Please be VERY CAREFUL!**

**Step 1 – Log in as the Teacher and Review your "Chapter Information" in the AET PROFILE.** Be sure your program is correctly identified, "Yes" or "No" as either a "National FFA Affiliation Program."

**Step 2 – Add your new students to AET, and review your active student accounts in AET -** in order to export the correct students into AgCN.

- a. Choose the Accounts Tab in the AET. Select "Manage accounts" $\mathbf{R}_1$ , (Menu #1). Then:
	- 1. Review the students on each row, select one (or many by holding the "Control" key) and then "right click" to "Change Active Status" of "former" students and those not currently in your Ag Prorgam. Change their "graduating class" as needed. Carefully inspect the list to make sure that it includes all of your ACTIVE students. See the screen shot below:

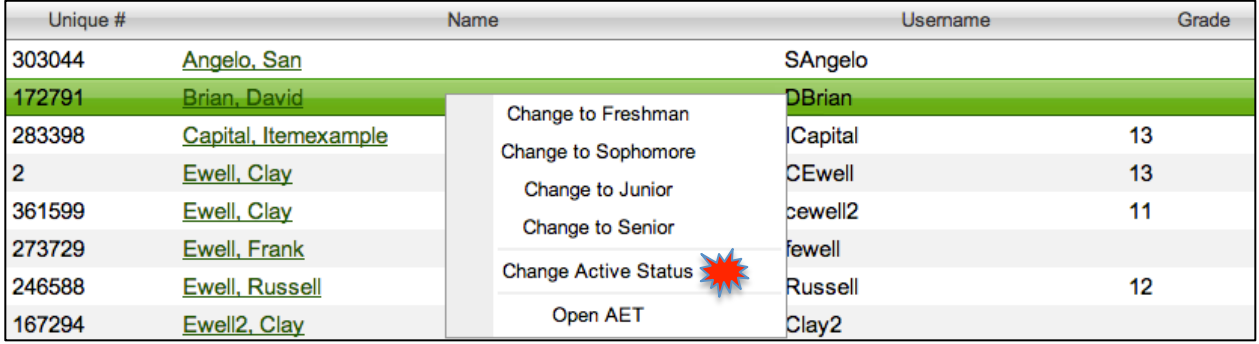

2. If you have not, you will need to Add your new students to the AET before adding them to your AgCN FFA Roster. New accounts are added from the same menu, but see the menu pictured below. Please refer to the "Teachers Getting Started Guide" under Teacher Help in the AET for more information on adding student accounts.

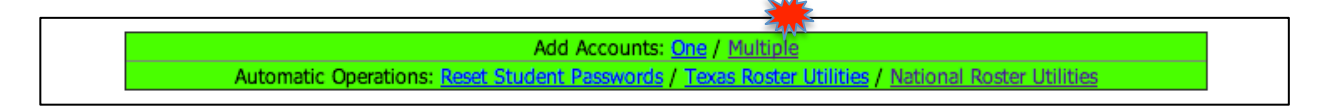

3. Save all your new accounts. Then carefully review your entire list of student accounts in the AET Account Manager to insure every active student in your program has an AET Account.

### **Step 3 –Assign all your students to log into the AET, and use the "Students Getting Started Day 1 Guide," under Student Help, to update their PROFILE.**

# In their Student Profile, **A** make sure each student:

- a. indicates their interest in being an FFA member,
- b. updates their address information, email address and other relevant roster information.

#### **Step 4 –When you're ready to export your student's records to AgCN, use the new "AgCN Roster Helper" tool in AET.**

- ÆL
- a. From your AET "Accounts" Tab, choose **Menu # 6,** AgCN Roster helper
- b. ALL active AET accounts will be listed there for you to **review & select** for submission on your FFA roster. The following is a screen shot of the process:

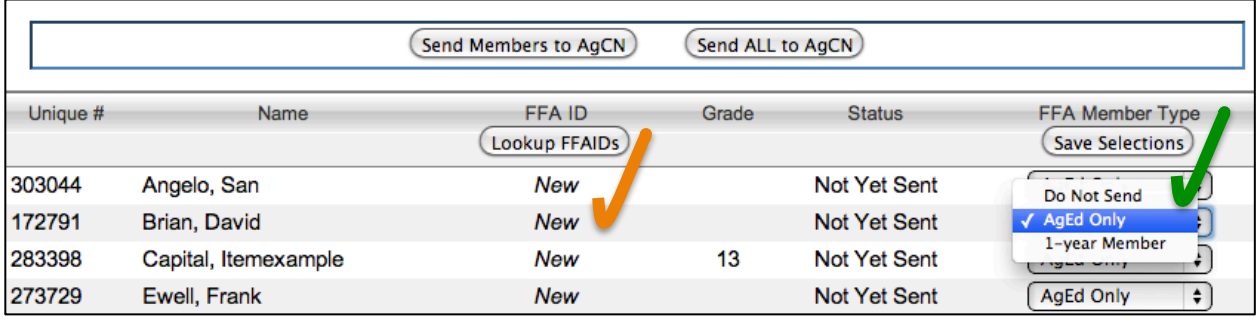

- c. You need to select the "**FFA Member Type**" for each of the students listed. The AET Roster Helper allows you to identify each student as:
	- 1. **Do Not Send:** (ex. Example Account, Son/Daughter not in the program, etc.).
	- 2. **AgEd Only:** (ex. Active Student not in FFA.).
	- 3. **1-year Member:** (ex. Active FFA Members; will transfer to AgCN. In Affiliation Chapters ALL students should be listed as "1-year Member.")
- d. Once you select the "FFA Member Type" for each of the student, you're ready to submit your roster. Your options are:
	- 1. **Send Members to AgCN:** send only those marked "1-year Member."
	- 2. **Send all to AgCN:** sends "1-year Member" AND & "AgEd Only," but only charges National membership dues for those marked "1-year Members."
- e. The "Status" column reports the progress of transferring student records. Adding new students to your roster? Just repeat this process and ONLY NEW or NON-SENT students will transfer to AgCN. Please allow time to process before logging into AgCN to review your roster.

#### **f. YOU MAY ONLY SUBMIT A STUDENT ONCE FROM THE AET. Once submitted, any changes to a student's information must be completed in AgCN. Refer to the AgCN instructions for help.**

## **Thanks for using AET!**